Knowledge Suite

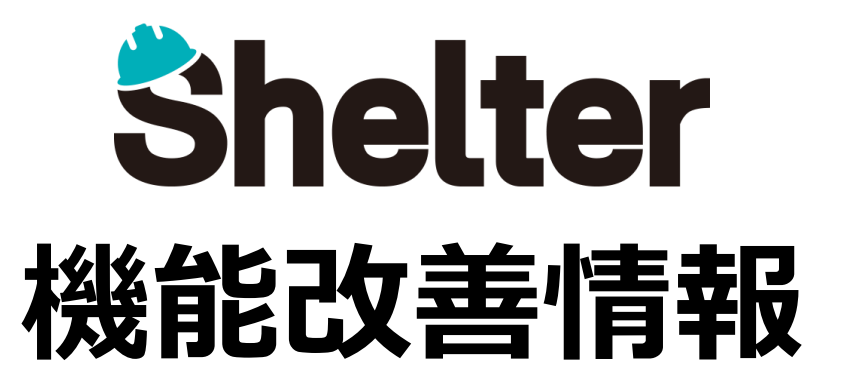

## **ナレッジスイート株式会社 2023年5月**

※リリース当日までに、画像イメージ等に変更がある場合があります。

Copyright © KnowledgeSuite Inc. All Rights Reserved.

- **1.エディタ項目に設定値を追加**
	- **・「入力ガイド」を追加**
	- **・添付ファイル項目に「履歴に存在するファイルは削除しない」を追加**
	- **・選択肢一覧で指定できるJSON形式の追加(**※**開発者向け)**

**以下エディタ項目の「詳細設定」に設定を追加します。 ・「入力ガイド」を追加**

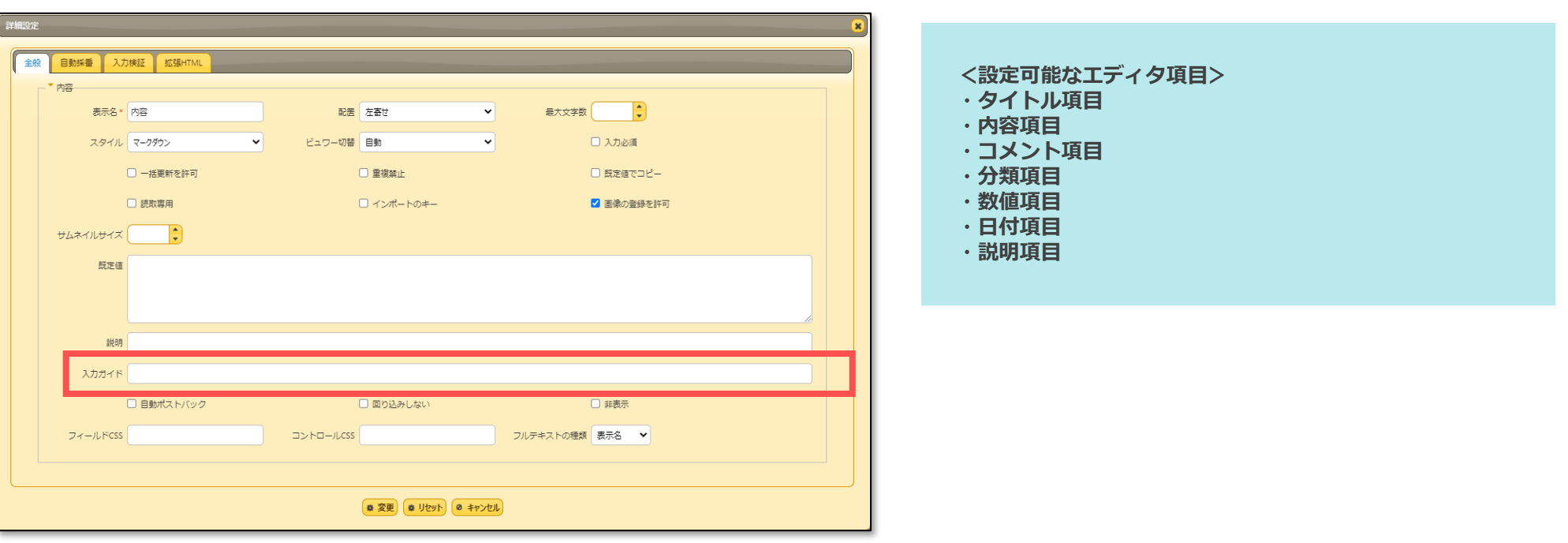

**■設定イメージ**

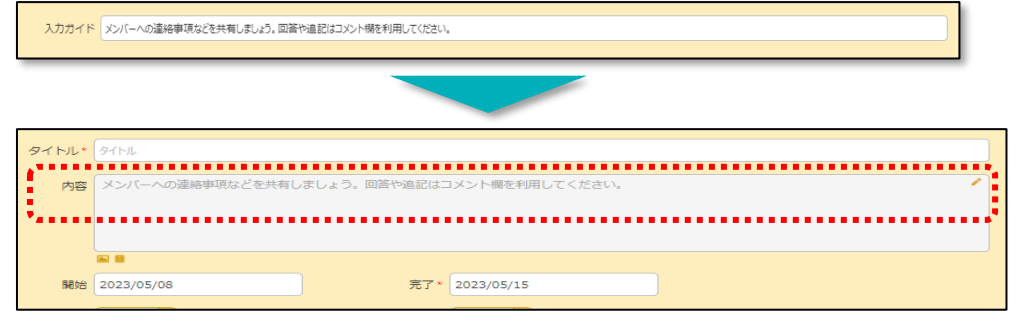

## **以下エディタ項目の「詳細設定」に設定を追加します。 ・添付ファイル項目に「履歴に存在するファイルは削除しない」を追加**

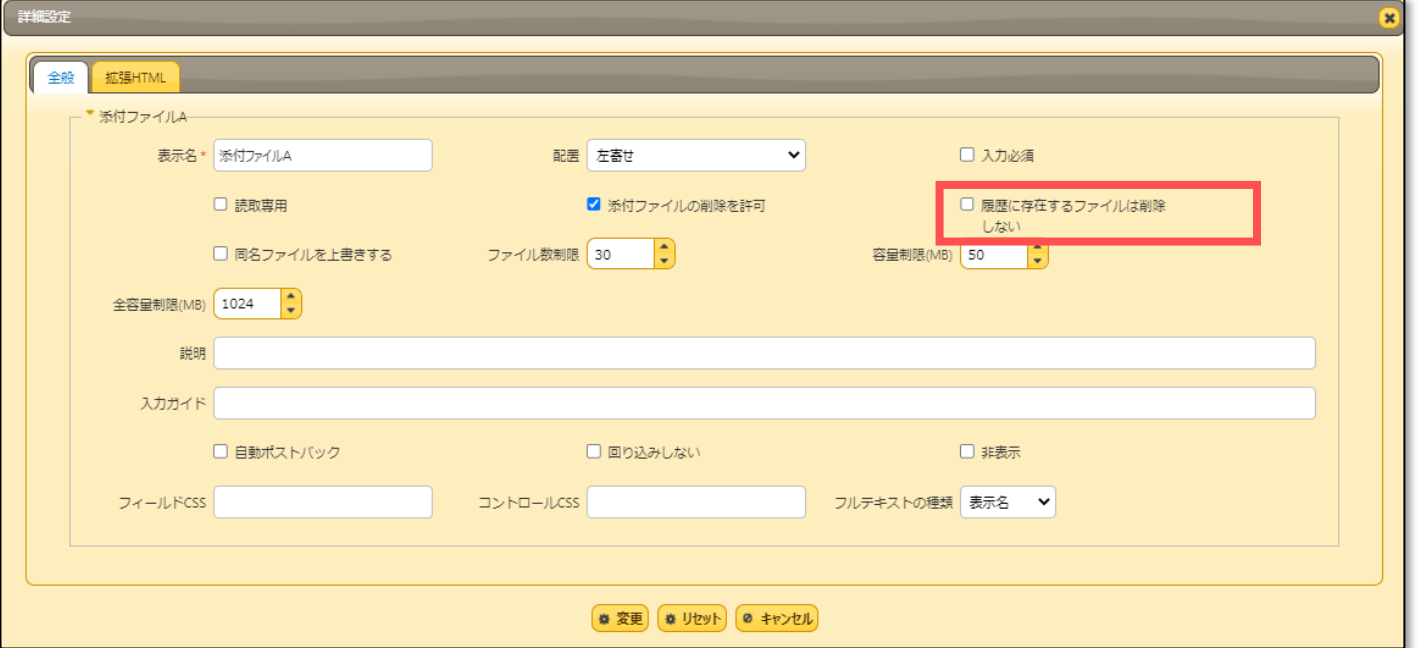

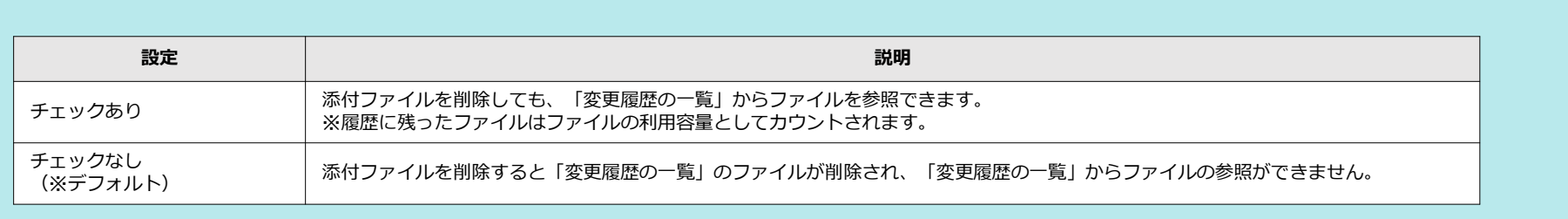

## ■ 1 . エディタ項目に設定値を追加

**選択肢一覧で指定できるJSON形式に" SelectNewLink"を追加します。(※開発者向け) 同じ親を持つリンクを設定し親レコードから子レコードを新規作成した際に、特定の項目にのみ親レコードの値を設定できます。**

## **■設定例**

**複数の項目で同じテーブルにリンクしている場合、リンクしたアイテムの作成で子テーブルを作成した際に全ての項目に同じ値が入ります**

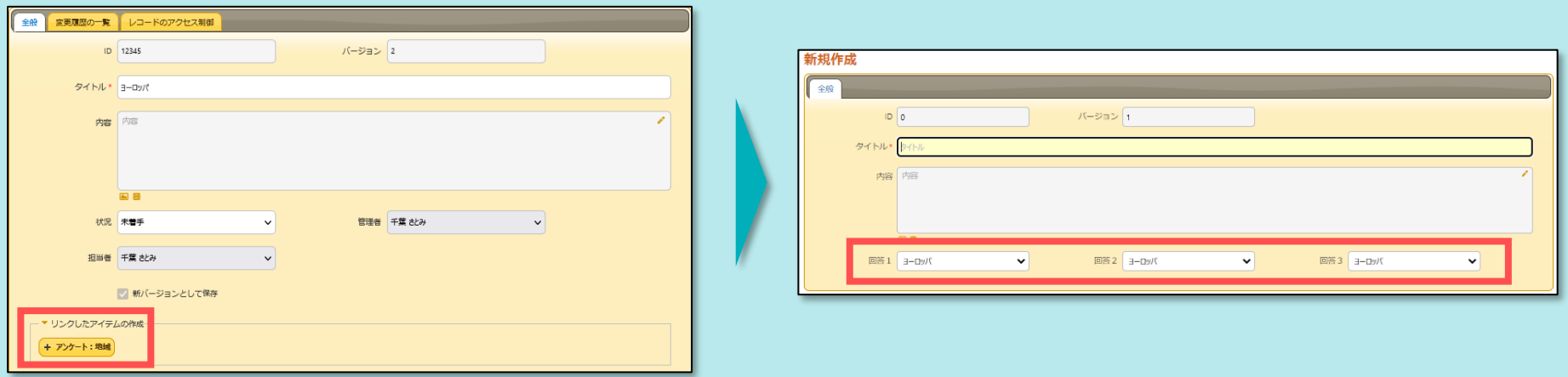

**選択肢一覧で "SelectNewLink" : true を設定した場合、設定した項目には値が入り、他の設定しない項目には値は入りません**

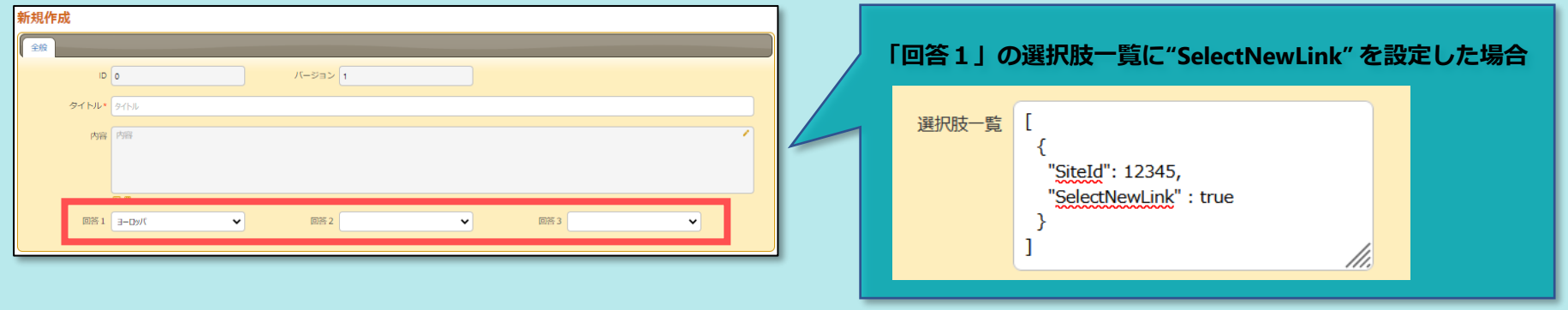